# **How to generate a customized Cause list**

### **Introduction of New Option of Customized Cause List:**

The complete cause list in PDF format is already available on the website A new and user-friendly "Customized Cause List" feature has been added to the official website of High Court of Delhi. This new feature enables the user to segregate cases listed in different courts by use of following search options:

- **a) Exact: -** Exact name of the Advocate as appearing in the cause list on a particular date will appear in drop-down box.
- **b) Substring: -** Any part of the name of the Advocate as appearing in the cause list i.e. Full name, First name, Middle name, Last name.

シベ

- **c) Full cause list: -** The Full cause list of the High Court of Delhi for the selected date.
- **d) Court No. Wise: -** Cause list of the selected Court for the selected date.
- **e) Judge Wise: -** Cause list of the selected Judge, name wise

Please follow the following steps to navigate the Customized Cause List option.

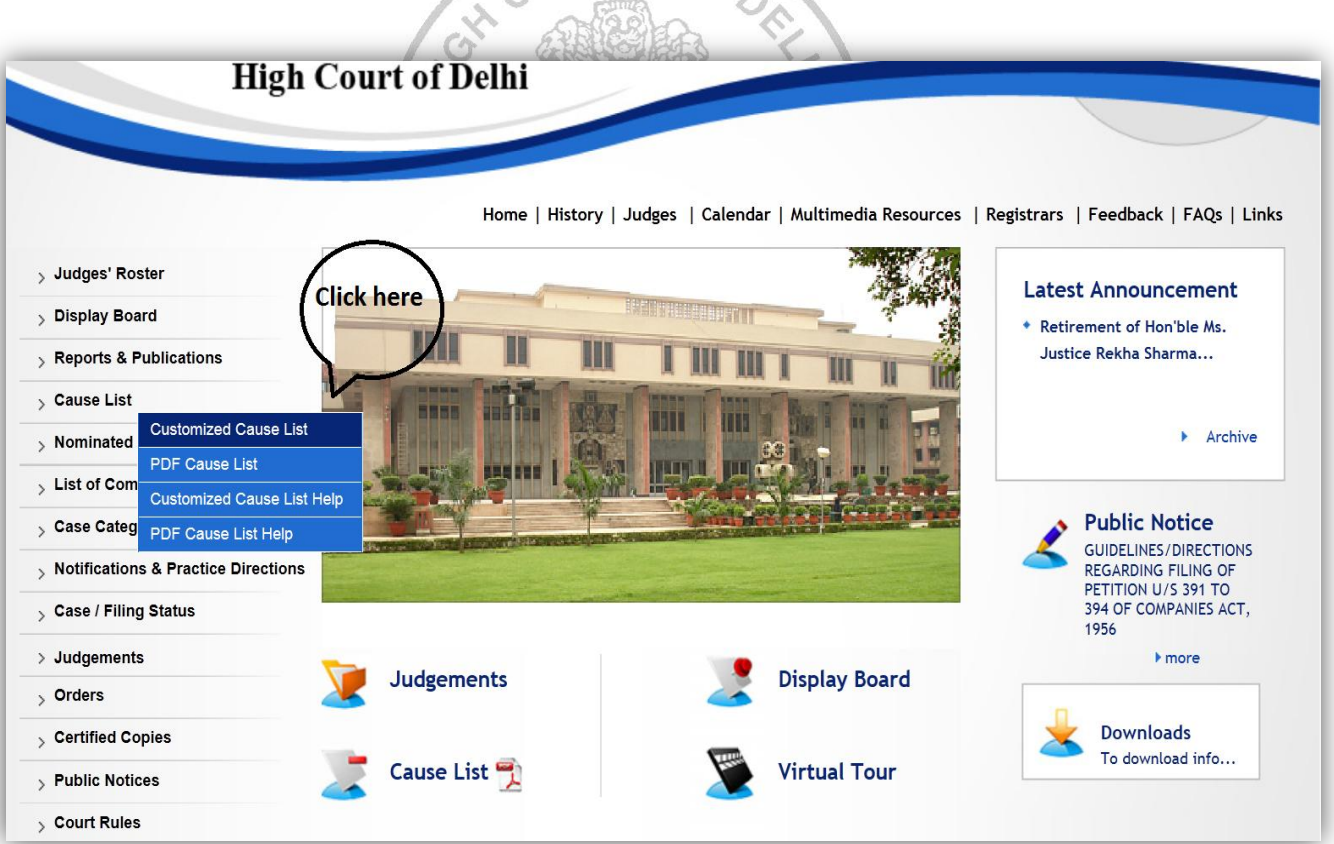

After the click, a Customized cause list page will open. Then, select the date first, thereafter go to next option i.e. "exact", 'Substring' , 'Full Cause List' , "Court No.- wise" , or "Judge-wise"

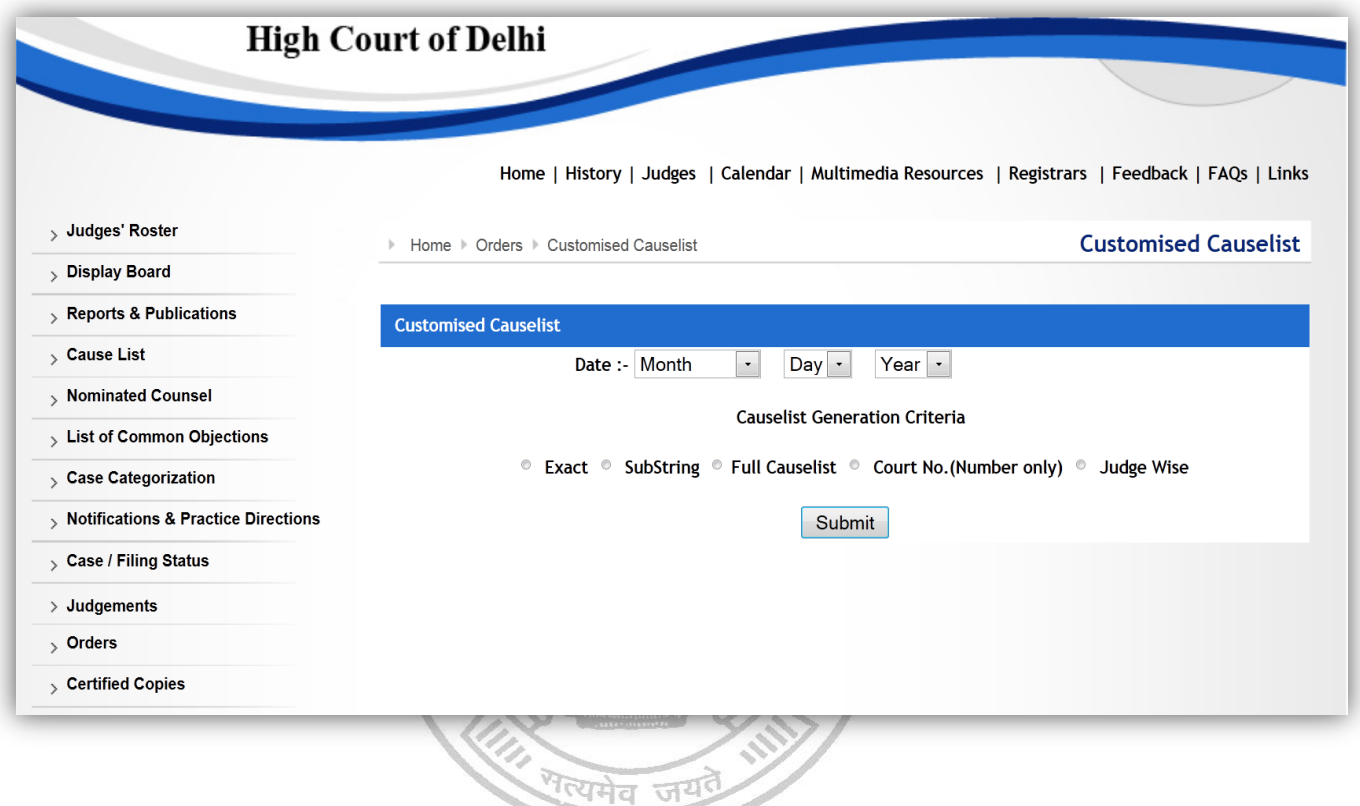

For example, in case the option selected is "Exact",

**a) Exact: - Names of all Advocates, whose cases are listed on that particular date, will appear in a dropdown box as shown below:**

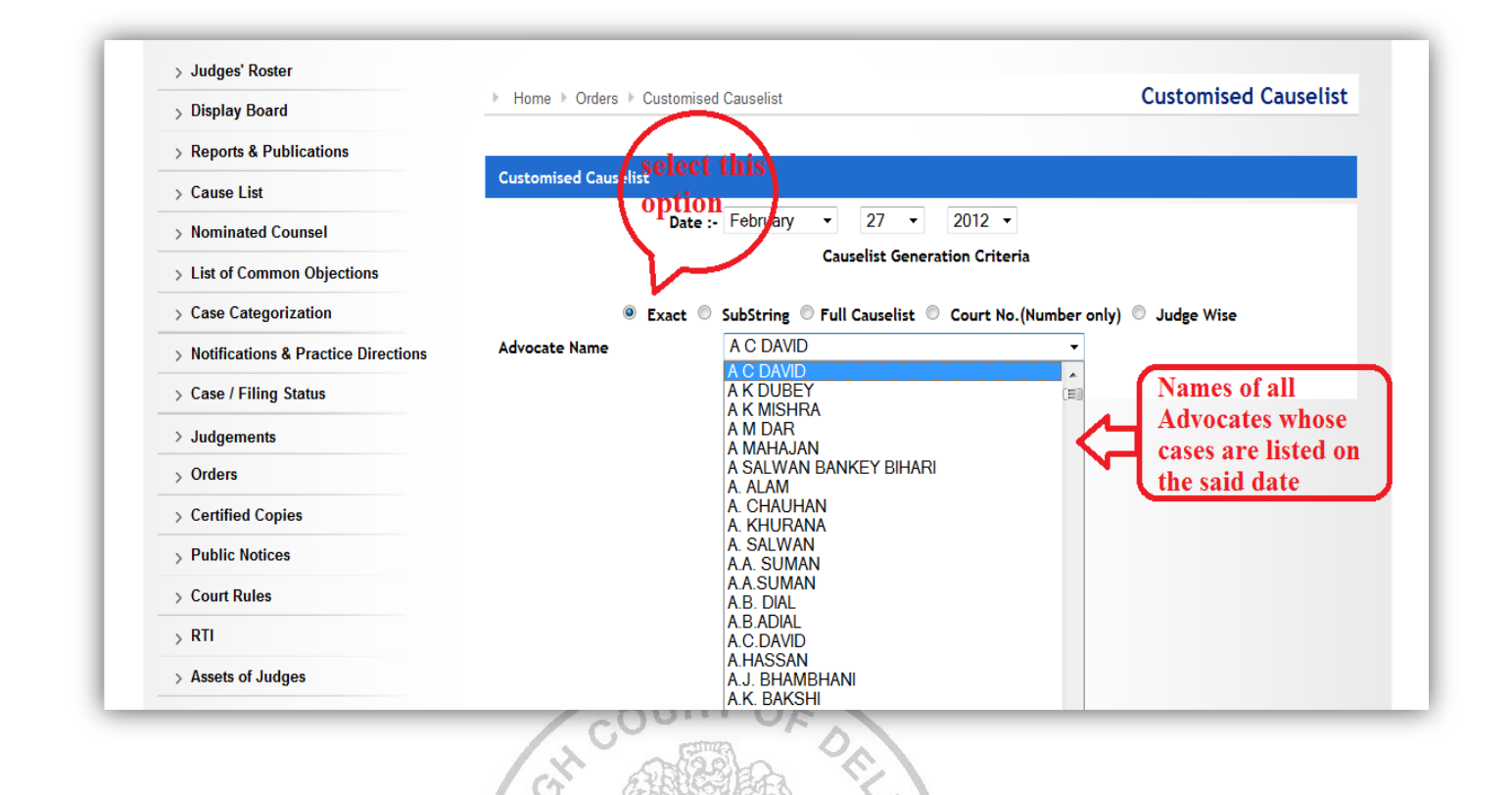

**Step 2: Select the Advocate's name and then submit. A table depicting the cases relating to that Advocate on the selected date will appear as under.**

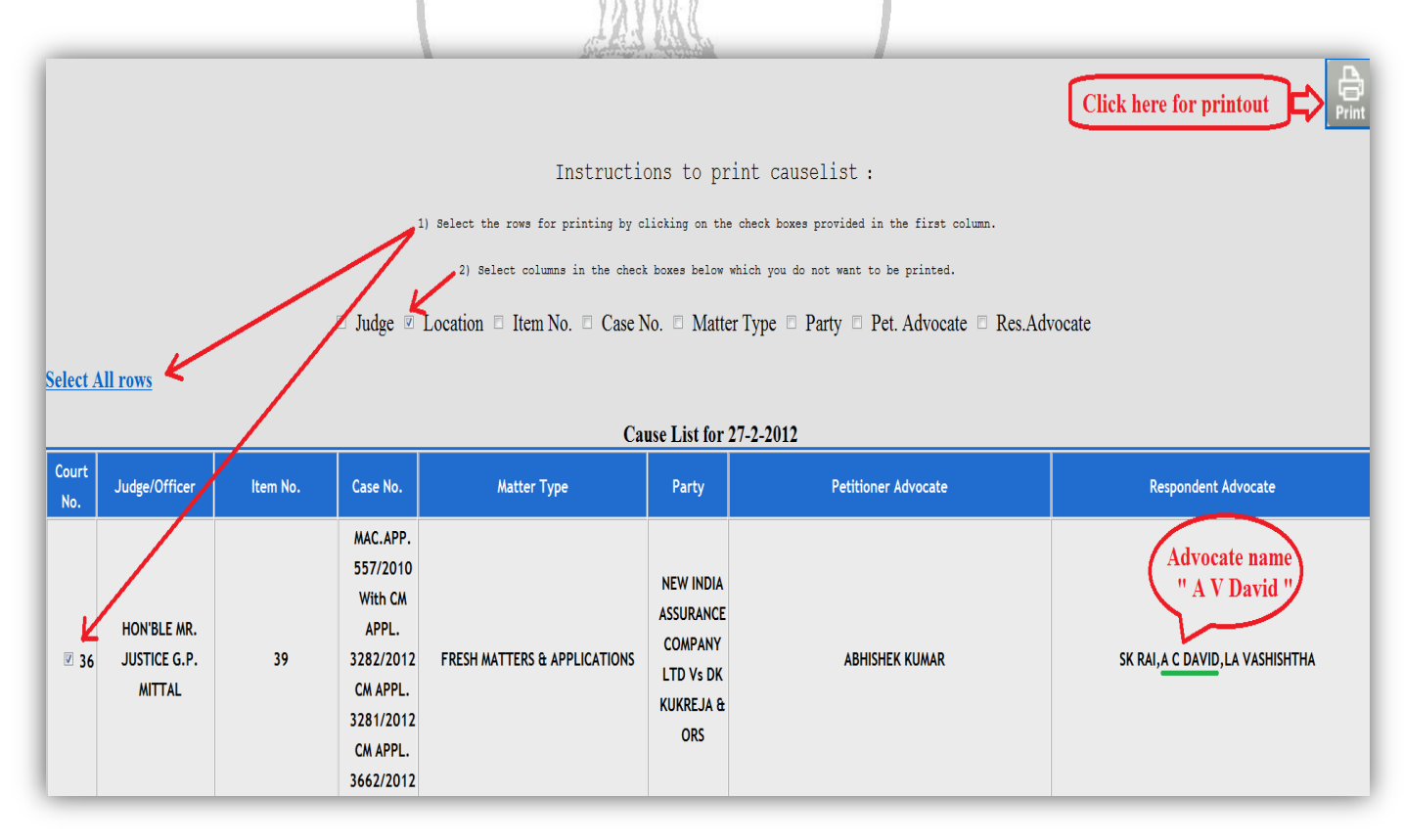

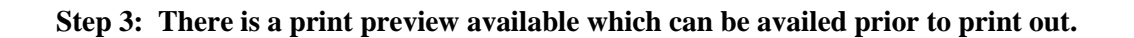

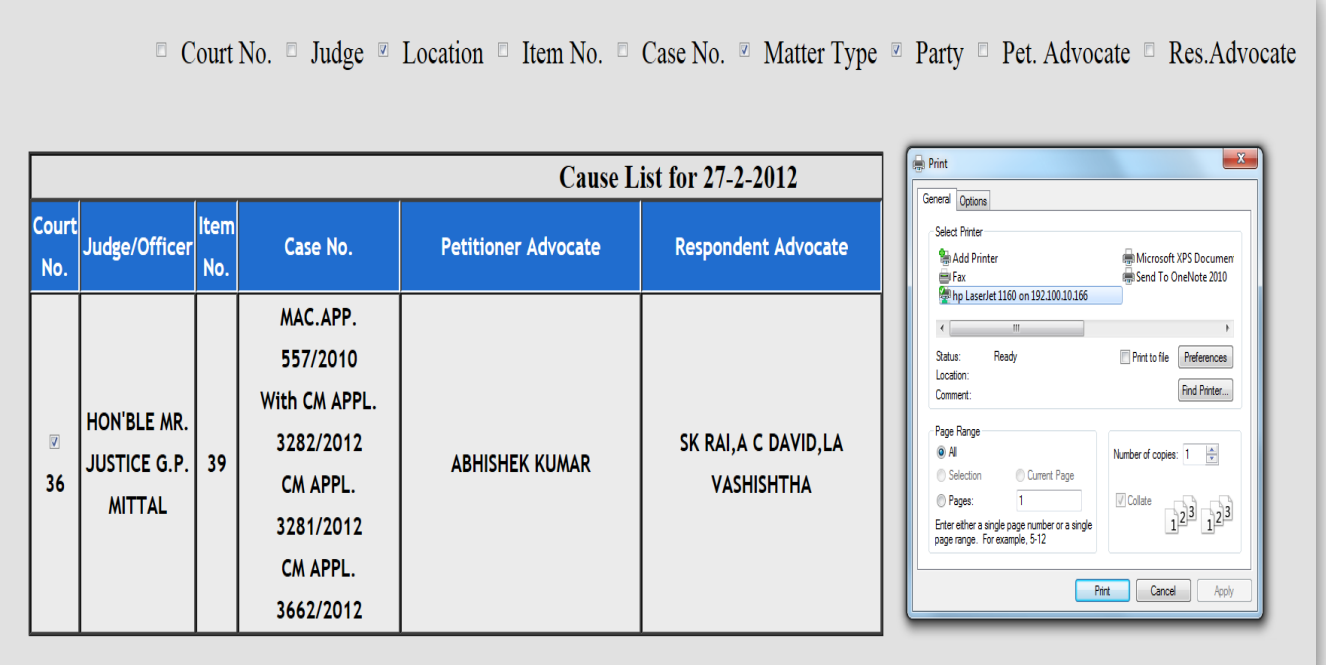

**Example 2: Select the option "Substring" and enter a part of the name either full name, first name, middle name or last name;** 

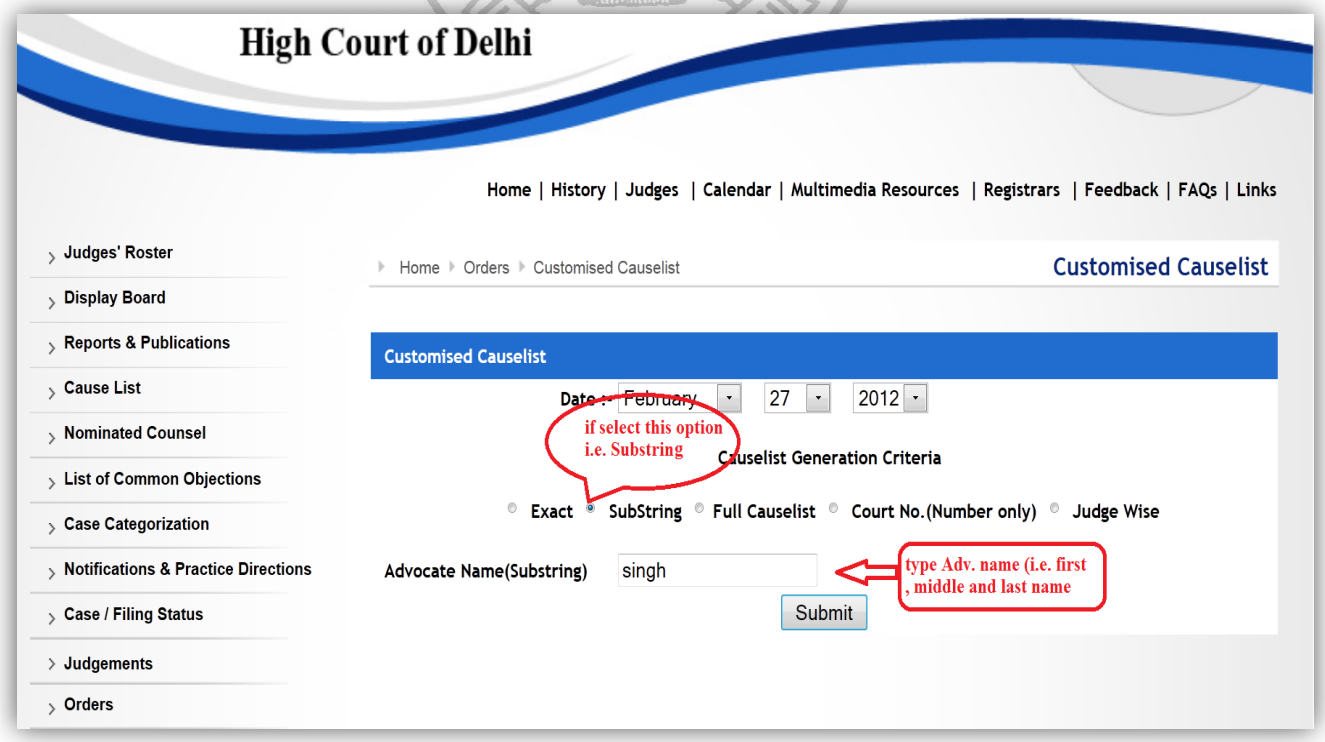

**Step 2: All the cases of the Advocates with the same substring e.g. "Singh", as in this illustration, will** 

 **be displayed as shown below.**

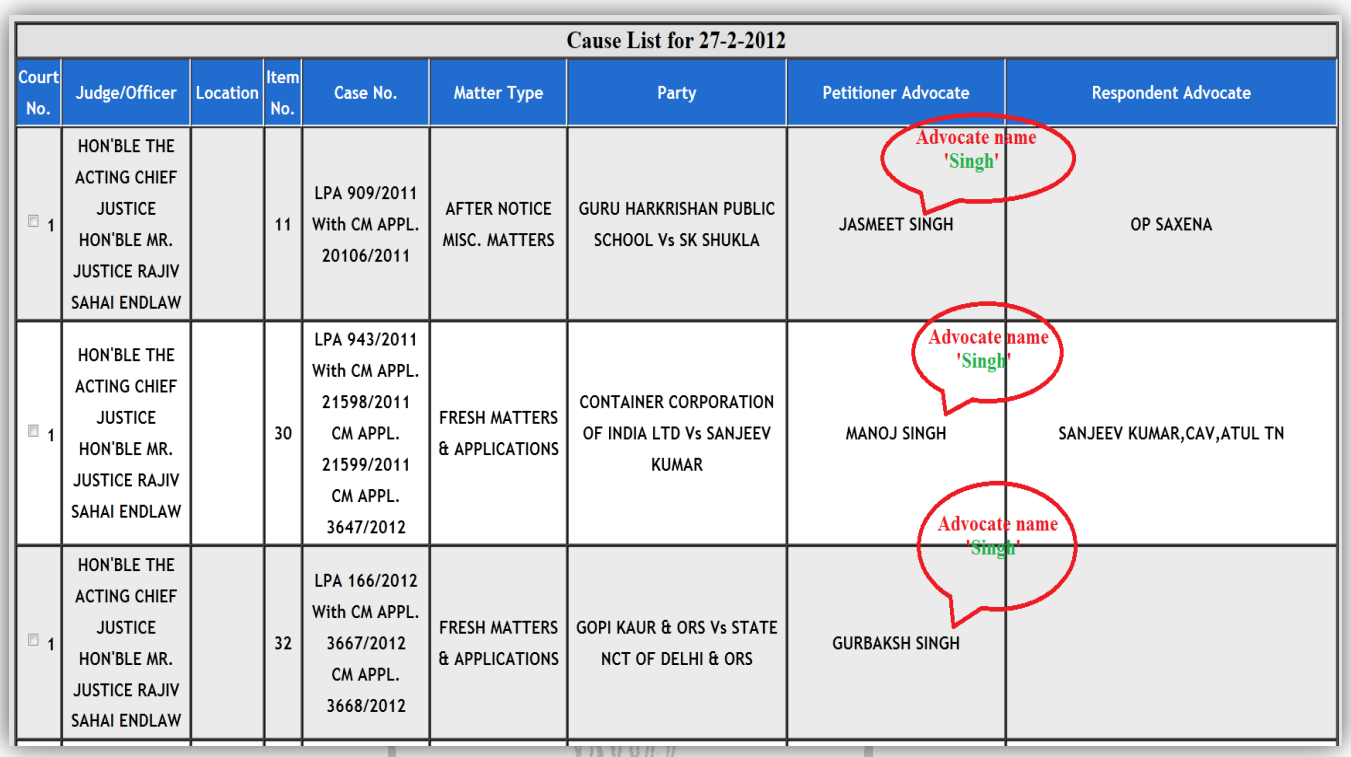

**Full cause list: -**

**Select 'Full Cause list' and then see the complete cause list date-wise in the web format.**

**Court No. Wise: -**

**Select Cause list search by Court number wise. Please do not insert a Zero before any number i.e. 01, 02, 03………… up to 09 etc. Only indicate 1, 2, 3…10…20… and so on as shown below:**

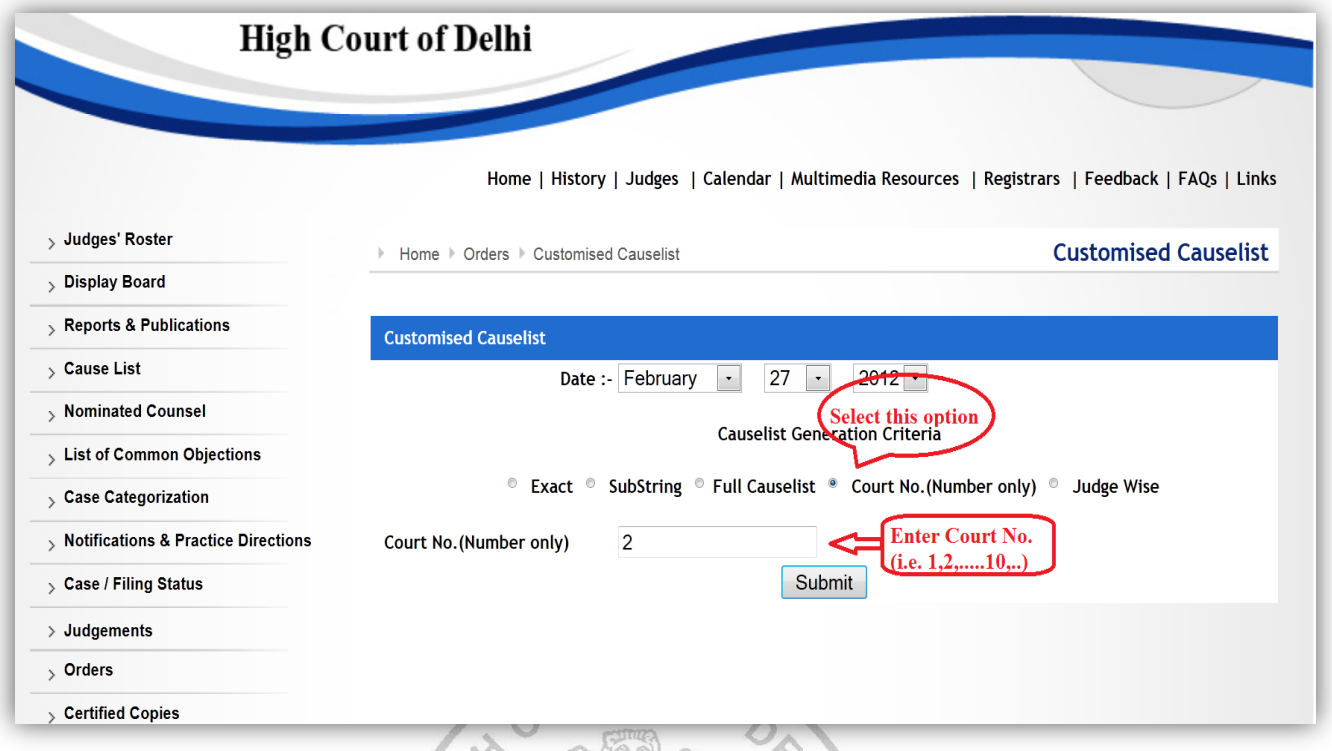

# **All the cases listed in the selected court no. will appear as under:**

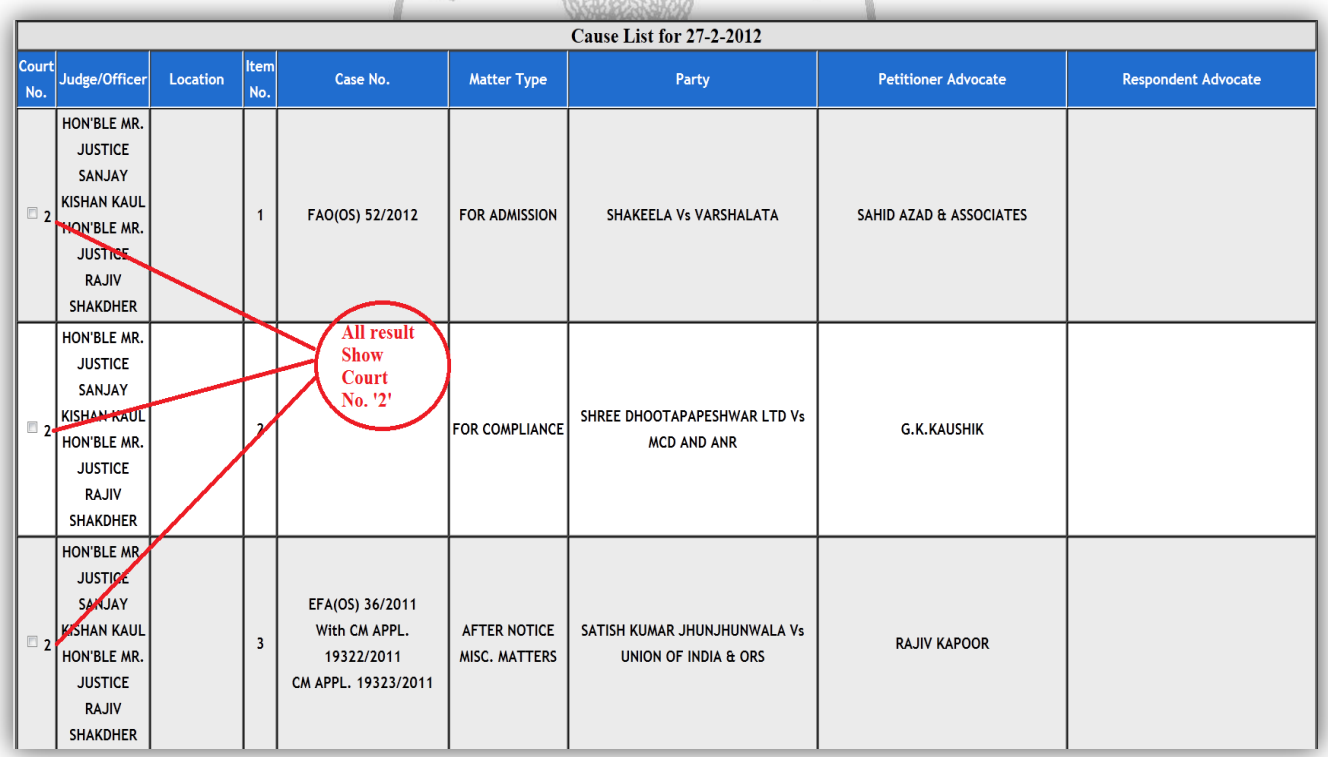

### **Judge Wise: - Select the name of the Judge from the drop down box as under:**

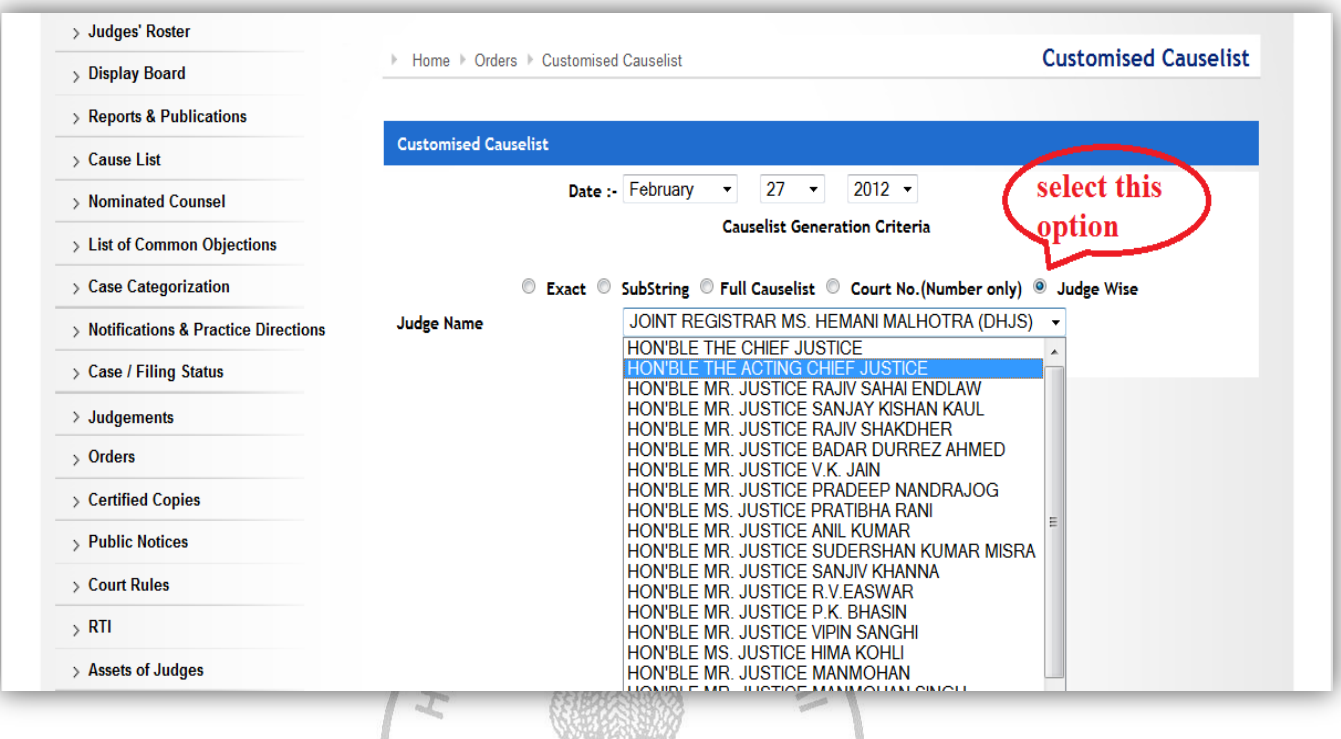

### **All the matters listed in the court of the selected Judge will appear as under:**

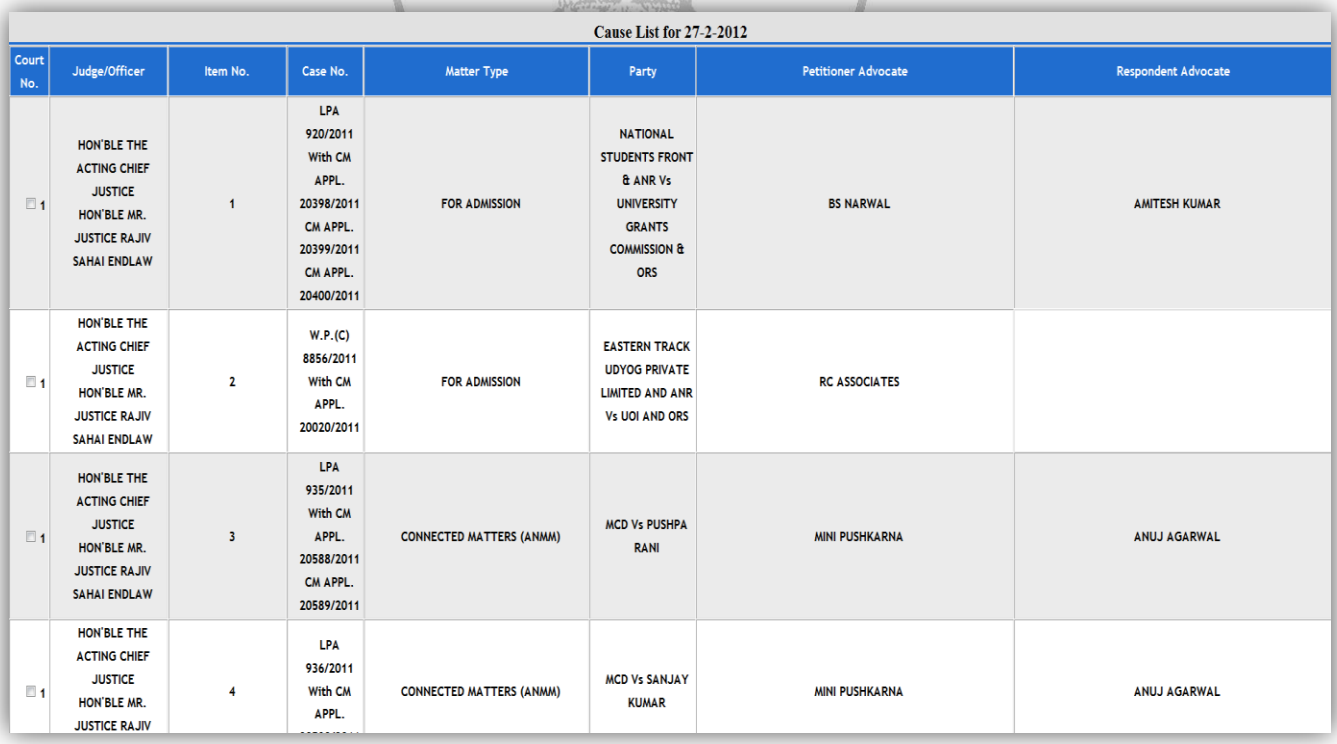

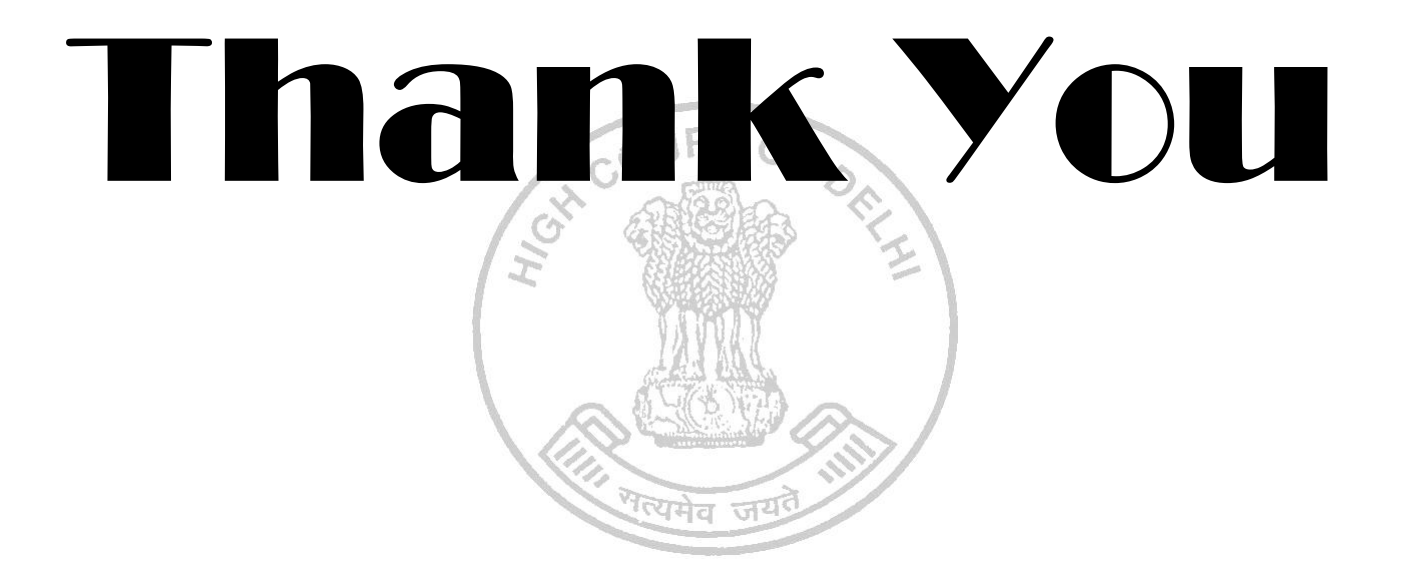